# **TRAP** Website Template

A template is used to make sure that all the pages of a website have the same basic look. It contains the elements that we want to include on every page.

The site template needs to include:

- a banner across the top of the page you need to make this first
- a navigation bar or buttons

To get the template right we need to set the site up well to begin with.

## Step 1 – Site Properties

- 1. Open WebPlus
- 2. Close the wizard screen down
- 3. Click Properties > Site Properties

Use the menu down the left side of the page to access the following sections:

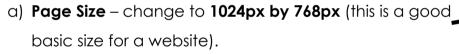

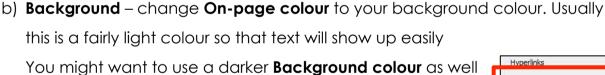

- c) Hyperlinks tick the box and change colours:
  - **Hyperlinks** blue
  - Followed hyperlink purple
  - Rollover hyperlink a colour of your choice (try red)
- d) Images <u>tick</u> the Use original names of picture
   files box; <u>untick</u> the Combine overlapping images
   box underneath it
- 4. Click **OK**

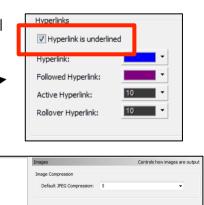

#### Step 2 – Change page sizes

You have to change page sizes three times.

- Right click on the Home page on the right > Page
   Properties
- 2. Click on **Appearance** on the left
- 3. Change the **Page Size** to 1024px by 768px
- Open the Master Page area click the triangle next to the words Master Pages
- 5. Right click on Master A > Properties
- 6. Change the size to 1024px by 768px

# Pages O.html Transfer The Pages Home

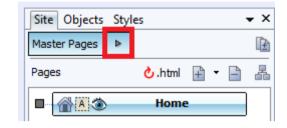

### Step 3 – Create pages

You need to add three new pages

- Create new pages by clicking on the + button in the Pages area
- 2. Give each page a name
- IMPORTANT: change each page's filename as well

You should end up with four pages:

- homepage
- tiger
- elephant
- frog

### Step 4 – Navigation Bar

- 1. Insert > Navigation > Navigation bar
- 2. Choose a simple horizontal navigation bar
- 3. Click **once** somewhere on the Master Page to drop the Navigation Bar in place and then position it

### Step5 – Add the banner

You need to make the banner as a JPEG file.

- 1. Make sure you're working on the Master Page. Then Insert > Picture > From File
- 2. Find your banner image > Choose
- 3. Click once to drop the banner on the page. Then drag the banner into place

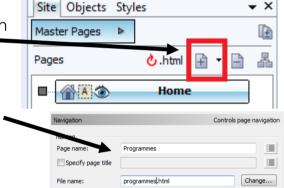